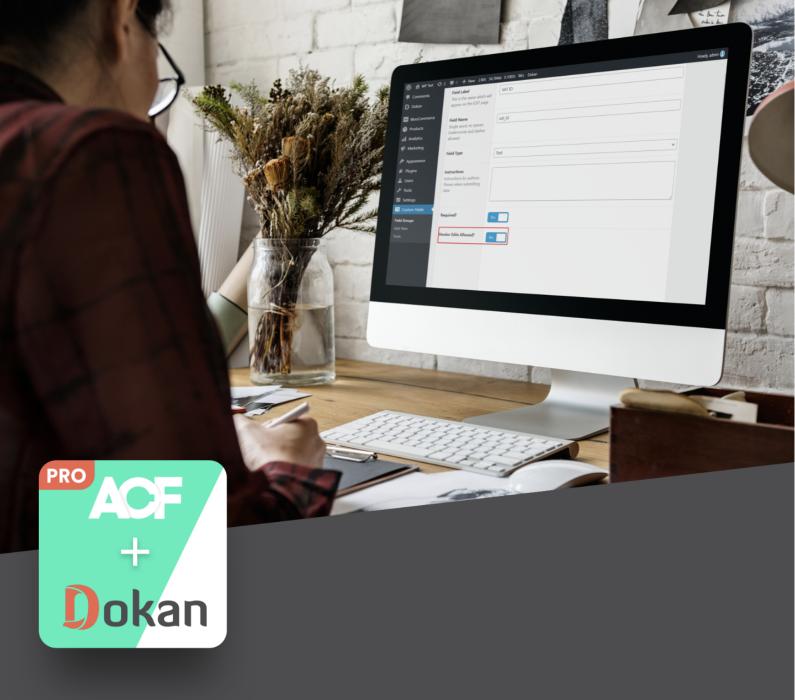

# Help

Documentation!

# **ACF For Dokan Pro**

This is help documentation for ACF For Dokan Pro plugin.

Before installing and using the plugin, we recommend going through this manual.

If you've tried this manual and it hasn't solved your issue, please feel free to contact us at krazyplugins@gmail.com

### **Contents**

- 1. Introduction
- 2. Requirements
- 3. Downloading & Installation
- 4. How to use the plugin?

#### 1. Introduction

Admin can easily create custom fields for vendor registration form. While creating a custom field using Advance Custom Field, the admin needs to select 'Vendor Edits Allowed' so that the field is visible in the registration form. Admin needs to select User Role equals to Vendor in the custom field to make this setting work. Right now the supported field types of ACF are text, textarea, number, url, select, email.

You can use ACF functions like the\_field, get\_field to display the custom field value for the product.

The plugin will work with ACF and Dokan free as well as PRO versions.

#### 2. Requirements

- 1. WordPress 5.1 or higher.
- 2. Advance Custom Field Free or Pro version
- 3. Dokan Free or Pro version

#### 3. Downloading & Installation

#### Upload via WordPress Admin Panel

- 1. Log into WordPress and go to Plugins page
- 2. Select the .zip file you downloaded and click Install
- 3. Enter your FTP information if required and install the plugin
- 4. Activate the plugin

#### Upload via FTP

- 1. Unzip the .zip file you downloaded.
- 2. Upload the "ACF For Dokan Pro" plugin folder to your wp-content/plugins directory.
- 3. Navigate to your Admin Panel: Plugins.
- 4. Under "ACF For Dokan Pro", click Activate.

#### 4. How to use the plugin?

- 1. Once you have installed the plugin, visit the Custom Fields menu from the WordPress admin left panel.
- 2. If there is any Custom Fields group created for user role Vendor then click on it or else click on Add New button.

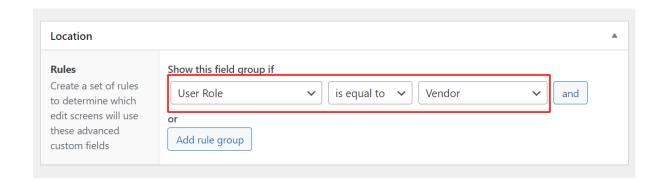

3. While creating a new custom field for user role Vendor, there will be an option named 'Vendor Edits Allowed'.

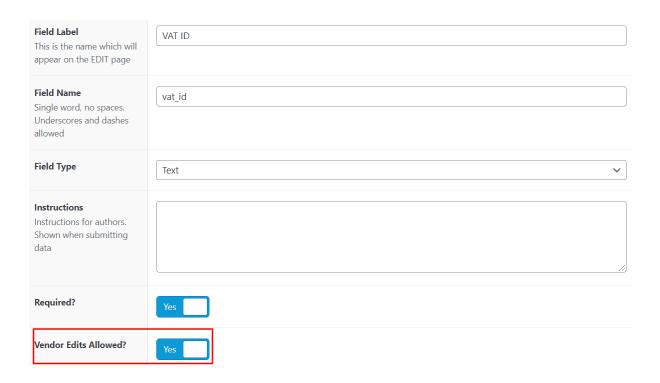

4. If you toggle it to **Yes** then that field will be visible in the vendor registration form.

## Register

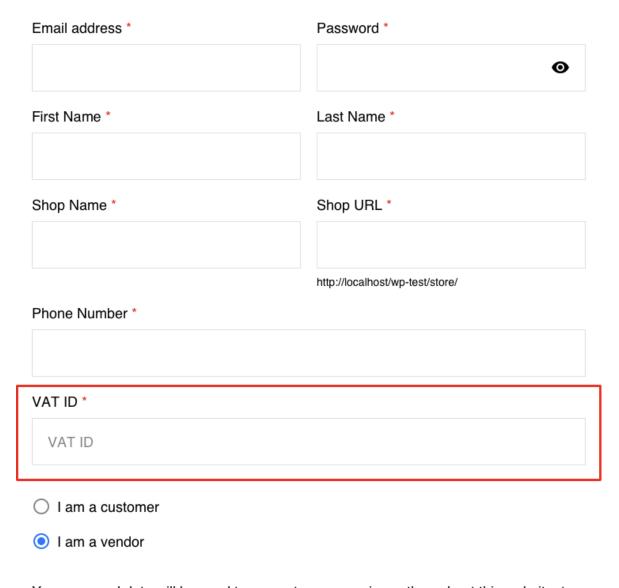

Your personal data will be used to support your experience throughout this website, to manage access to your account, and for other purposes described in our <u>privacy policy</u>.

REGISTER

5. Once the vendor is logged in, he/she will be able to edit the custom field in the Edit Account page as well.

# **Edit account details**

| First name *                  | Last name *           |
|-------------------------------|-----------------------|
|                               |                       |
| Email address *               |                       |
|                               |                       |
|                               |                       |
| Password Change —             |                       |
| Current Password (leave blank | k to leave unchanged) |
|                               |                       |
| New Password (leave blank to  | o leave unchanged)    |
|                               |                       |
| Confirm New Password          |                       |
|                               |                       |
|                               |                       |
| VAT ID *                      |                       |
| VAI ID                        |                       |
| 12345                         |                       |
| SAVE CHANGES                  |                       |

6. You can use ACF functions like **the\_field**, **get\_field** to display the custom field value for the product.

# Technical Support!

krazyplugins@gmail.com

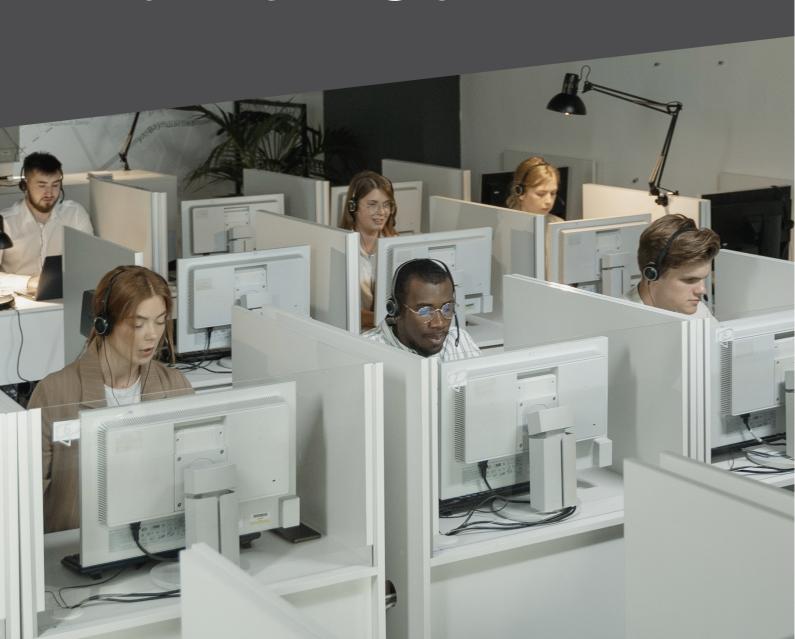